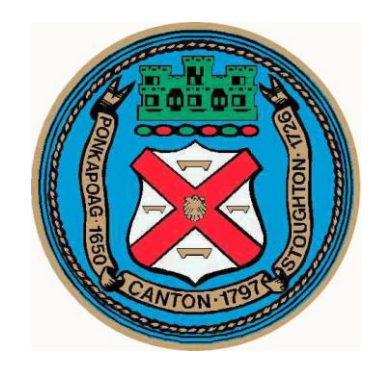

#### Town of Canton

# Online Permit Center

## User Manual

## for

#### Account Registration

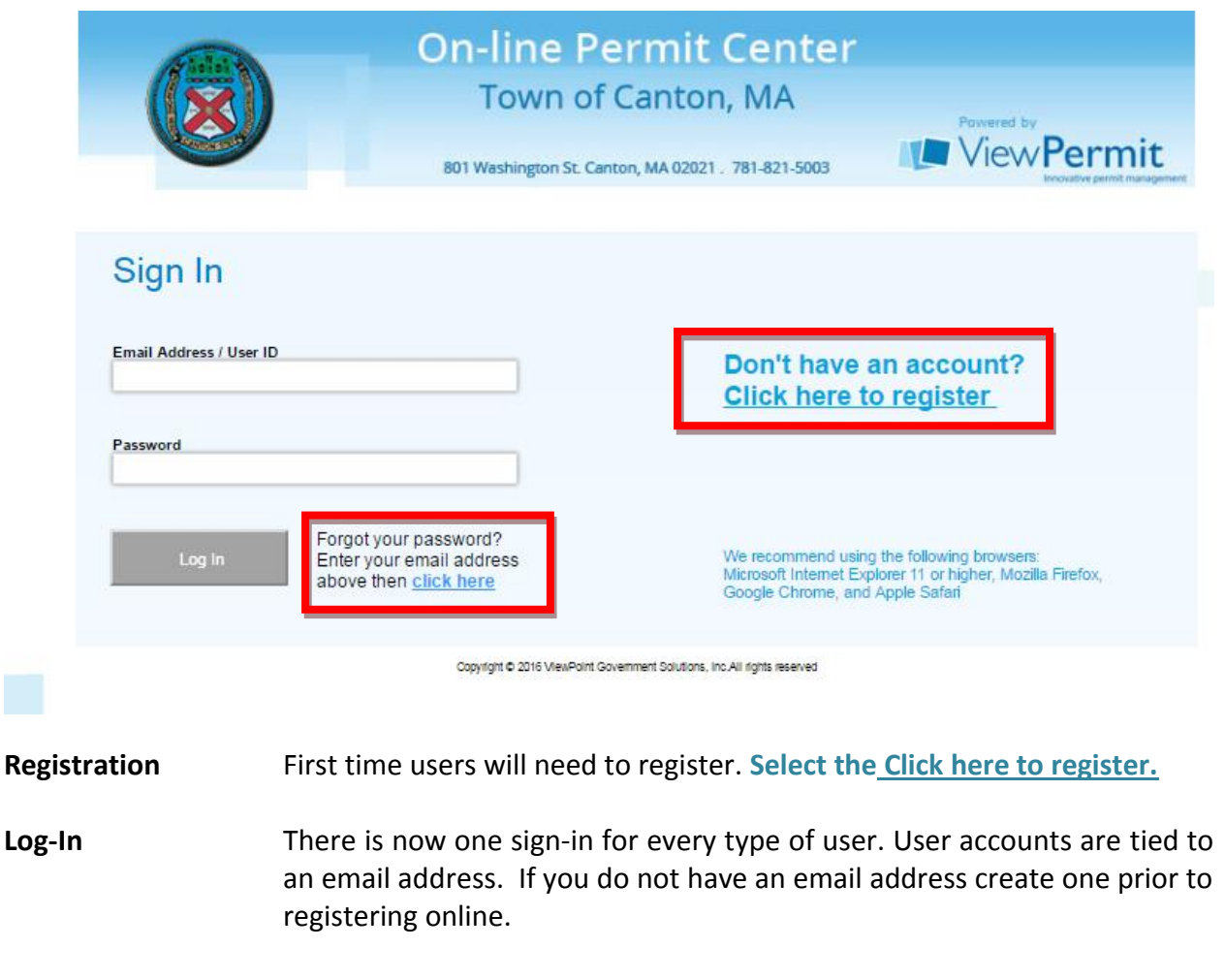

Password Reset For users who have forgotten their password, the "Forgot Password" button sends an email to the user with instructions for resetting. It is contained and visibly separate from the "Log in" button.

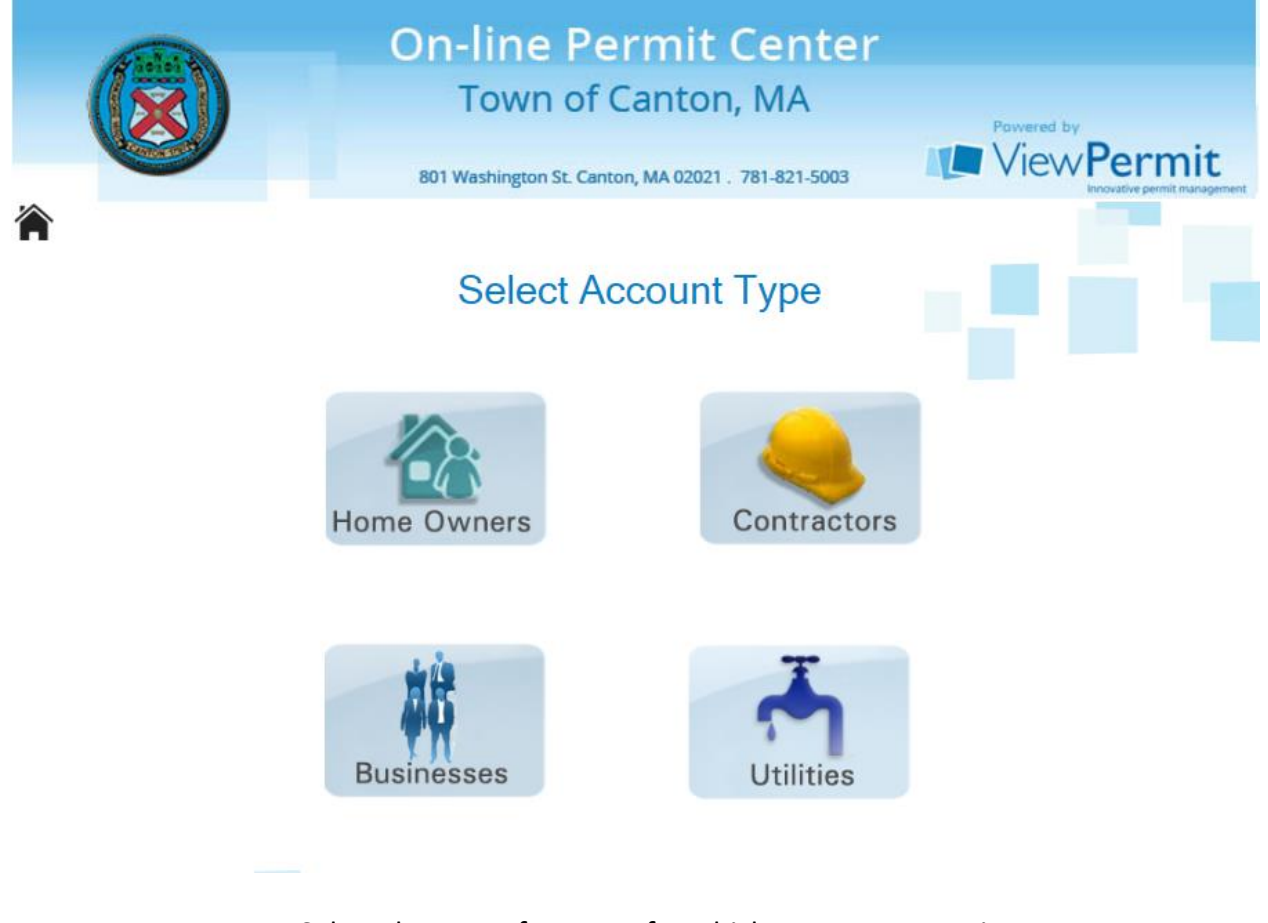

- **Account Type** Select the type of account for which you want to register.
- **House Icon** You will notice at the top left of the page the black house icon. This will always take you back to the home page, no matter where you are in the Online Permit Center.

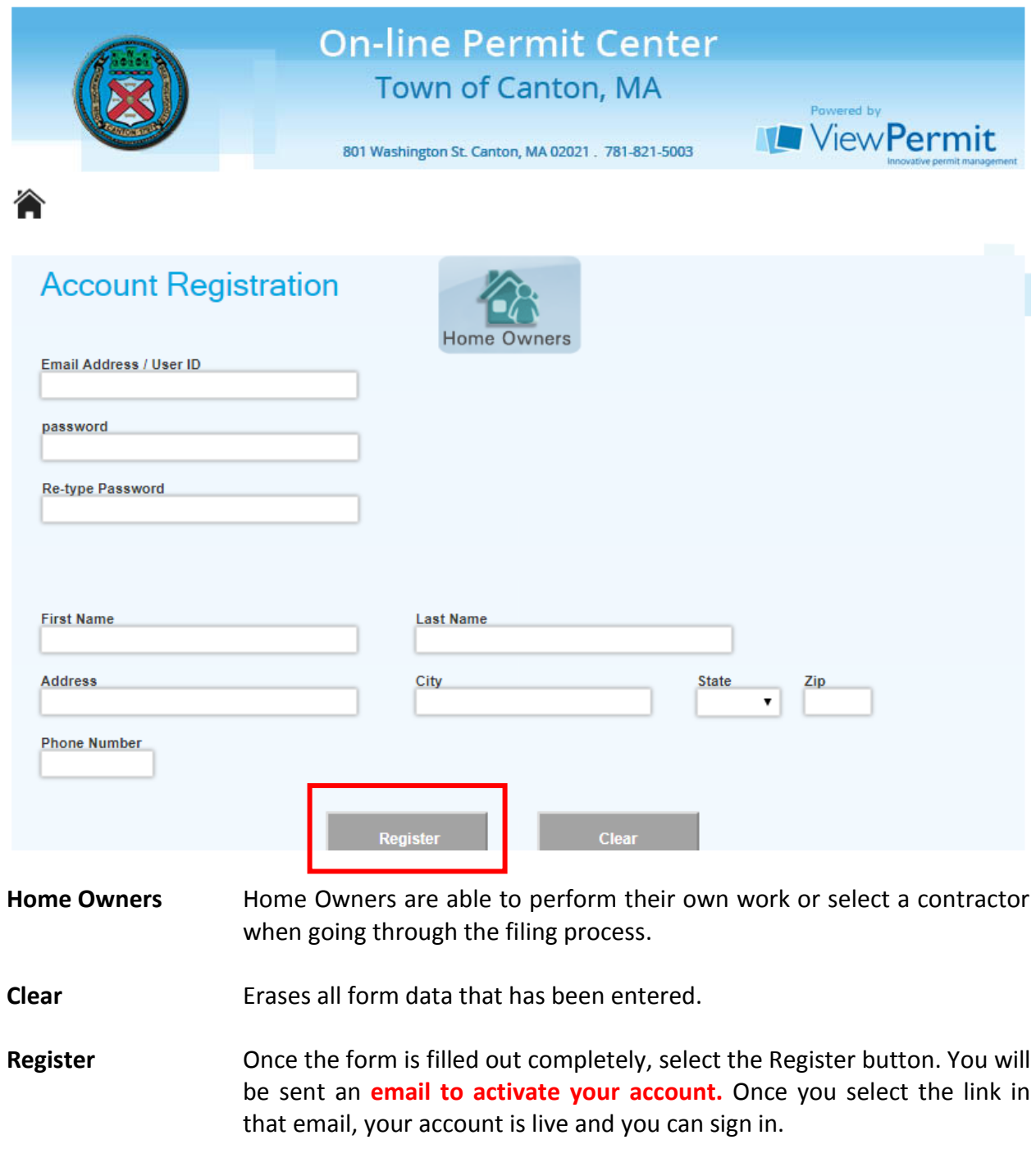

*You must have a valid email address.*

.

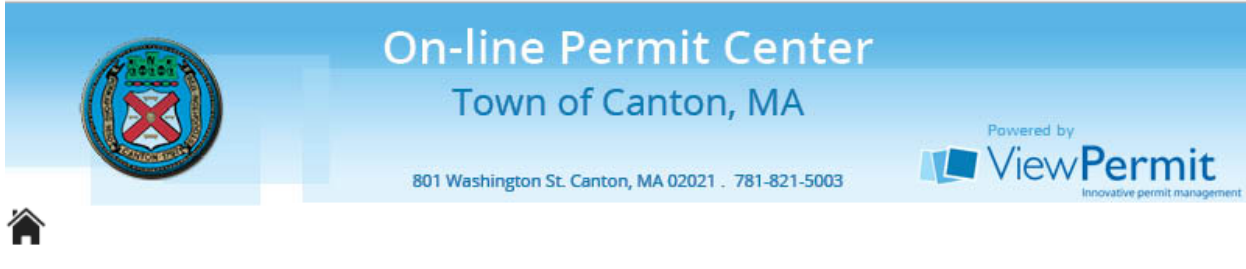

#### **Contractor Registration**

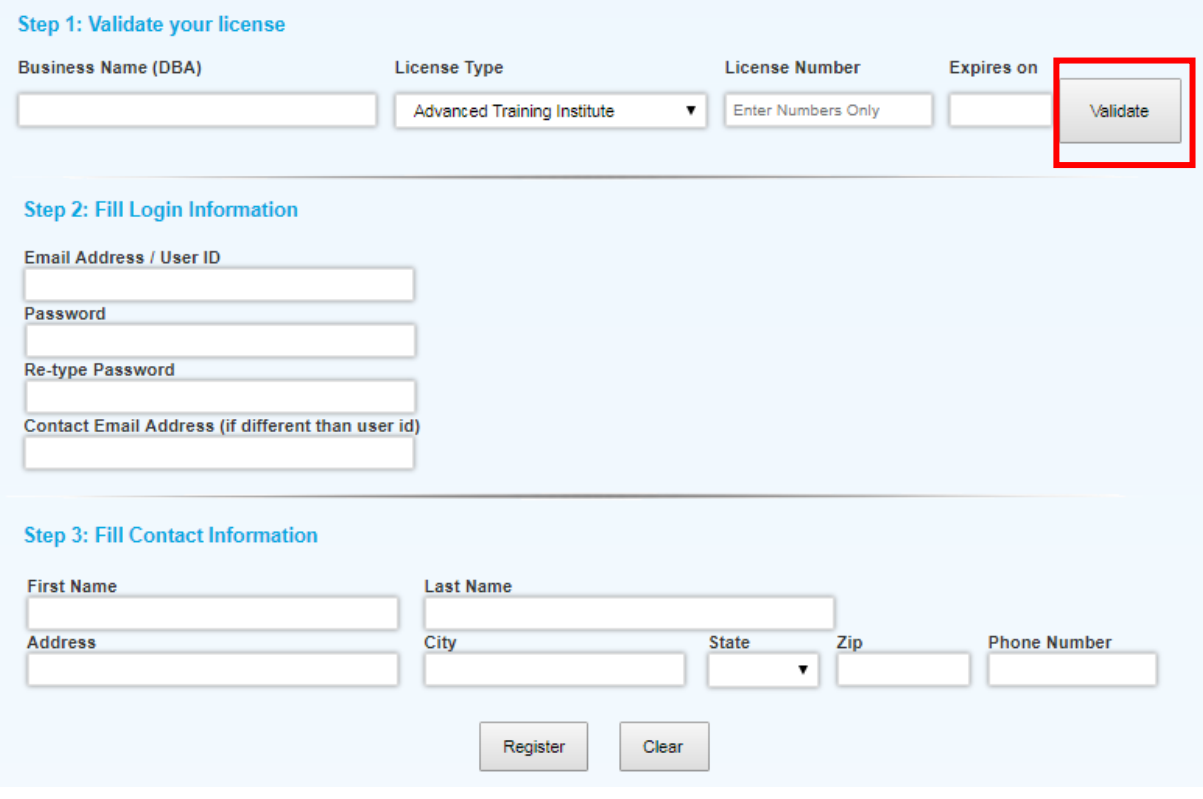

**Contractors** The Town of Canton is linked with the Massachusetts State contractor board. **Contractors** can assign licenses based on the work they are going to do. The Licenses will display automatically.

**Business Name** Business name is the DBA of the contractor's company. If the contractor does not have a DBA it would just be his/her name.

- **License Validation** This has to match what is already listed under the contractor's license and should be done before the rest of the form is filled out. Once they have selected their License Type, entered their License Number and Expiration; they will have to select "Validate" to confirm what they entered matches the Licenses in the system.
- **Register Conce the form is filled out completely, select the Register button. You** will be sent an **email to activate your account.** Once you select the link in that email, your account is live and you can sign in.

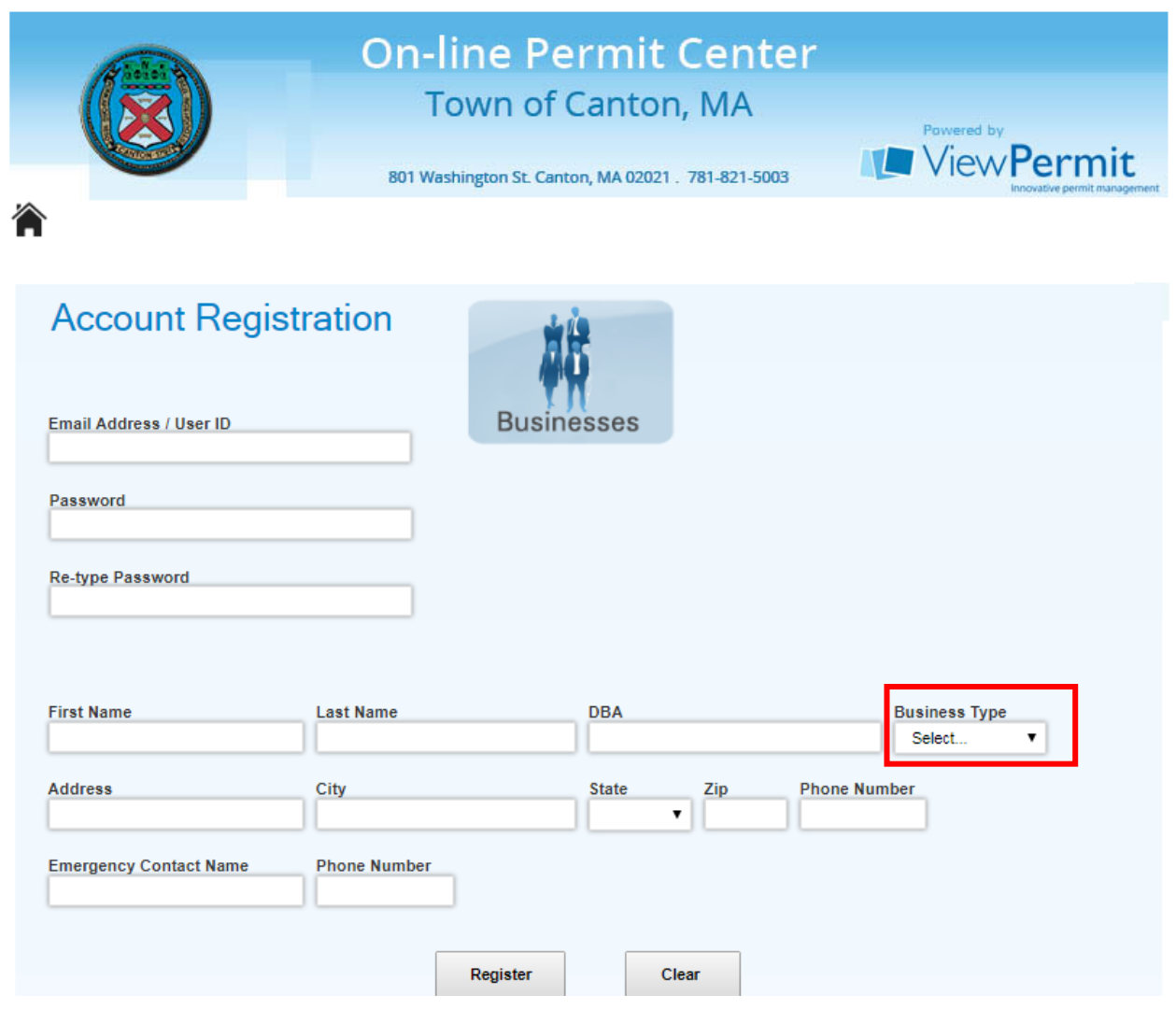

**Businesses** Fill in the form. Select the Type of **Business** from the dropdown list.

**Utilities** Identical in format to **Businesses**, though a separate registration page is given for the **Utilities** to ease confusion.

Register **Conce the form is filled out completely, select the Register button. You** will be sent an **email to activate your account.** Once you select the link in that email, your account is live and you can sign in.